# **Data MiningSPSS Clementine 12.0**

## 3. **Exploratory Graphs**

#### **Spring 2010**

Instructor: Dr. Masoud Yaghini

## **Outline**

- **Overview**
- **Reading in Text Data**
- **Adding a Table**
- **Creating a Distribution Graph**
- **Creating a Scatterplot**
- **Creating a Web Graph**
- **References**

## **Overview**

## **Drug Treatments**

- For this section, imagine that you are a medical researcher compiling data for a study.
- You have collected data about a set of patients, all of whom suffered from the same illness.
- During their course of treatment, each patient responded to one of five medications.
- Part of your job is to use data mining to find out which drug might be appropriate for a future patient with the same illness.
- This example uses the data file named DRUG1n.

#### **Drug Treatments**

## The data fields used in the demo are:

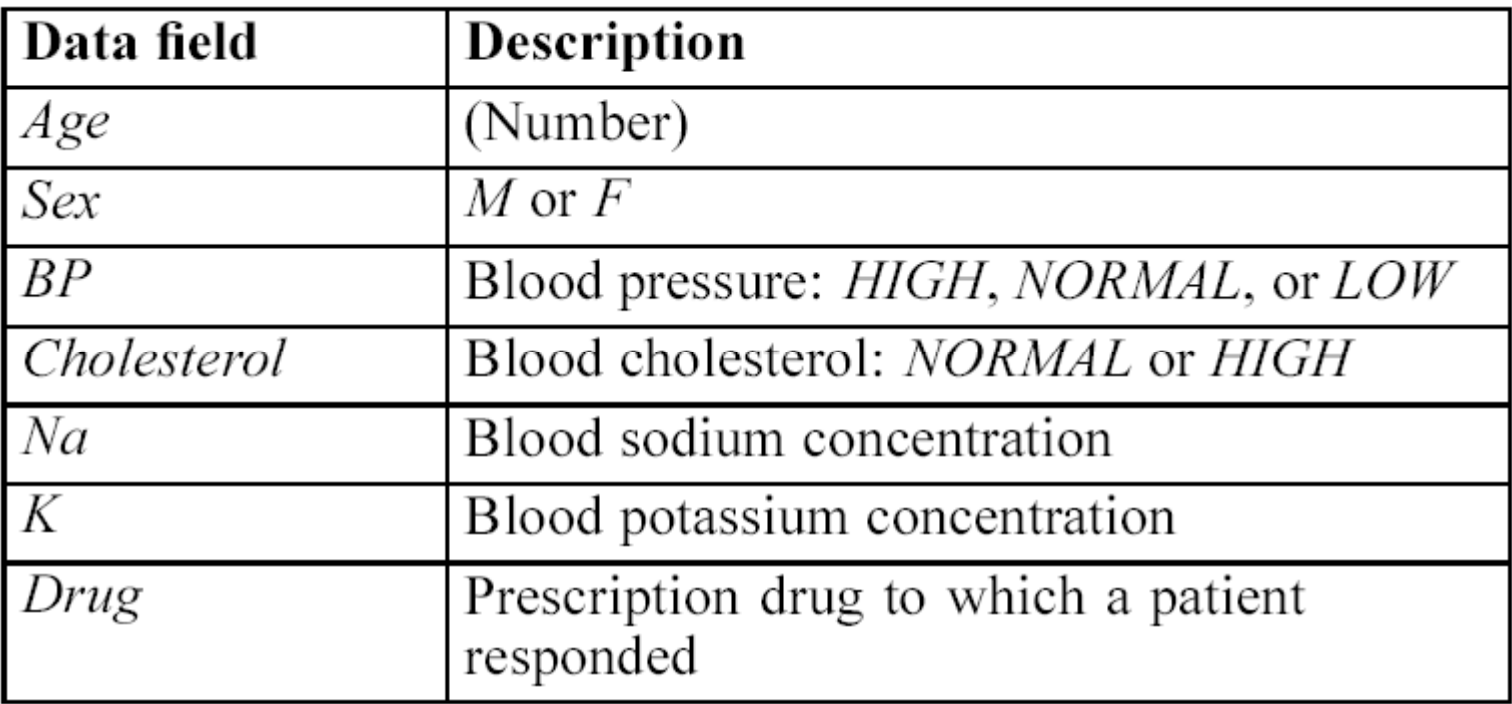

#### Adding a Variable File node

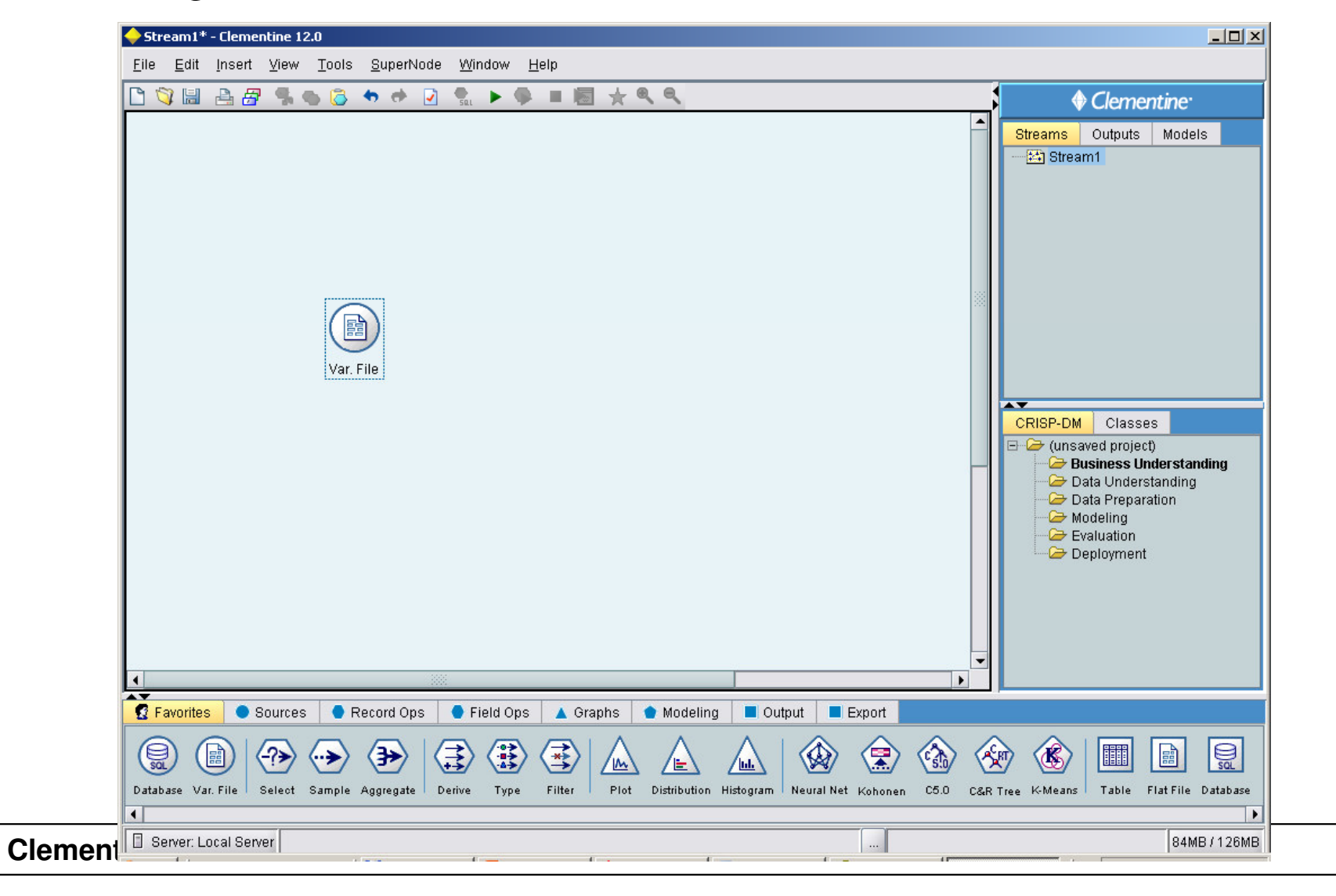

• Select the file called DRUG1n in Variable File dialog box

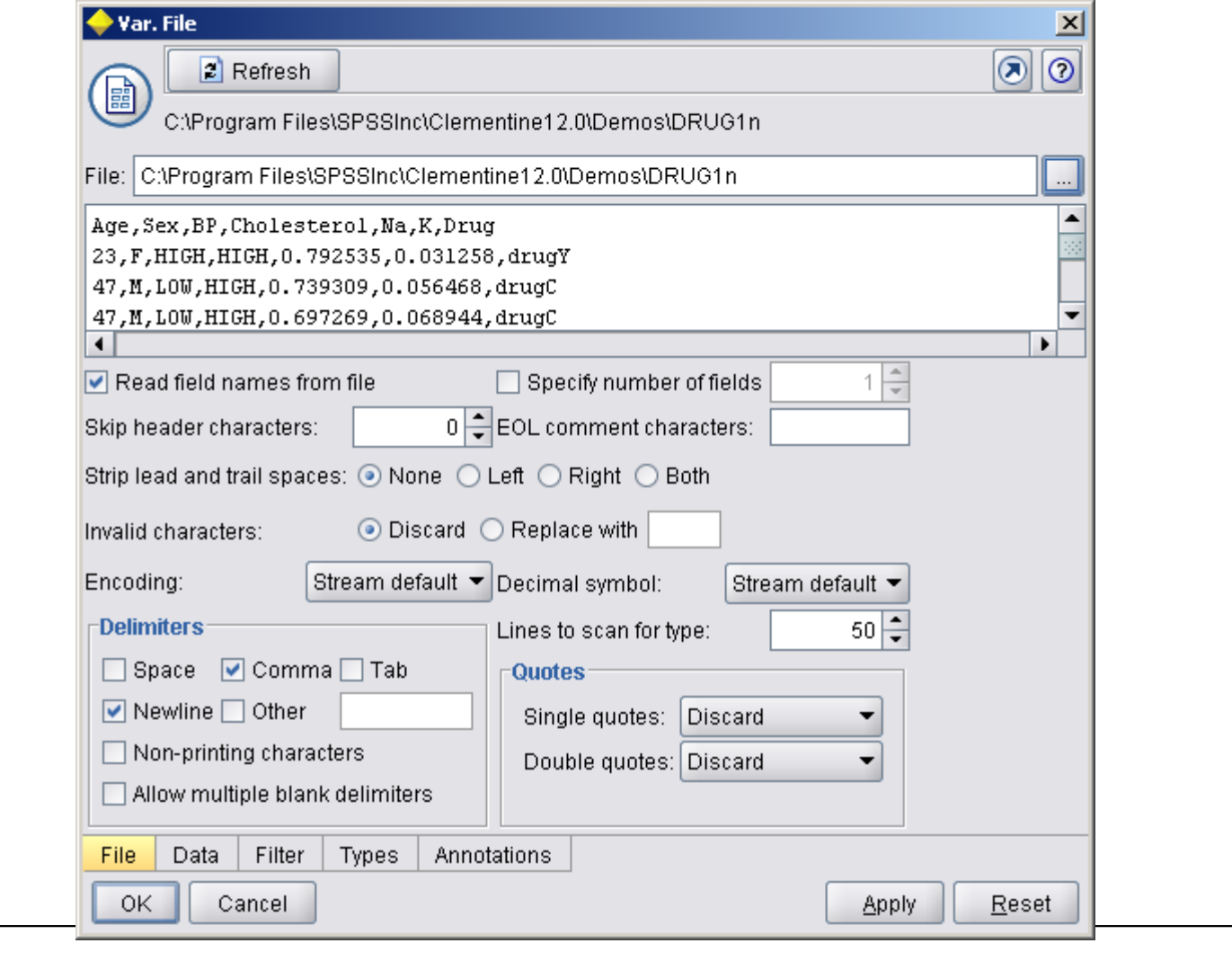

#### • Read Values to view the actual values in Types tab

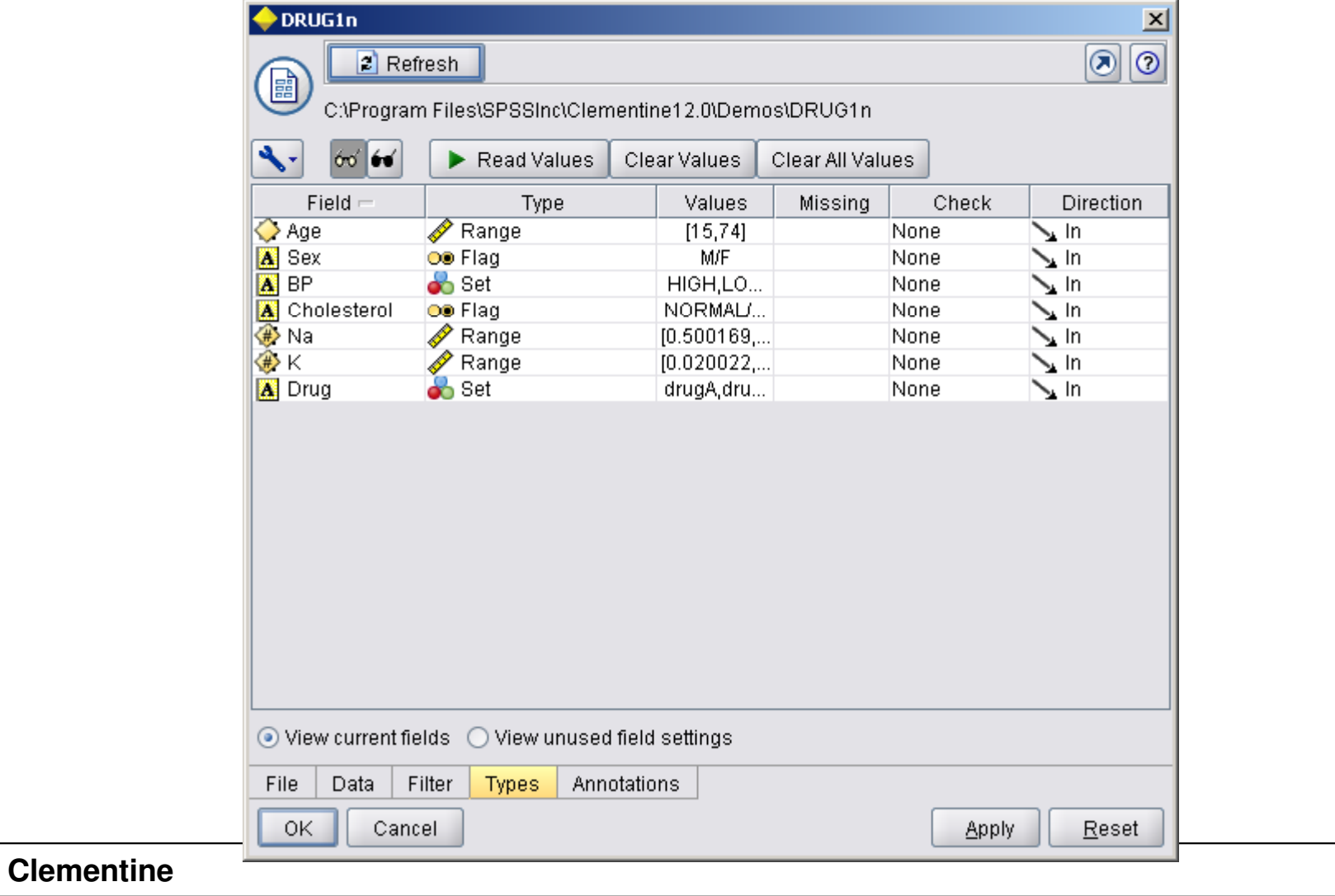

# **Adding a Table**

## **Adding a Table**

- Add Table node to glance at the values for some of the records by Table node.
- To place a Table node in the stream, double-click the icon in the Output palette.

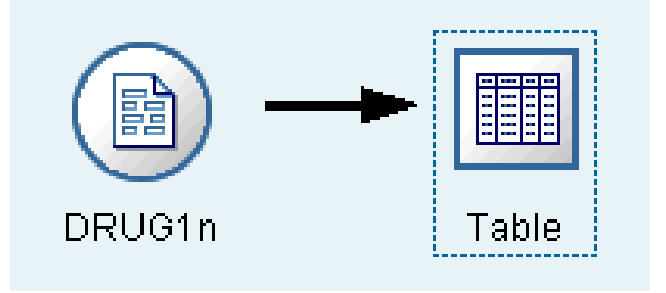

#### **Adding a Table**

• To view the table, right-click the Table node and choose Execute. Sort columns by clicking on the column header, or reorder columns using drag and drop.

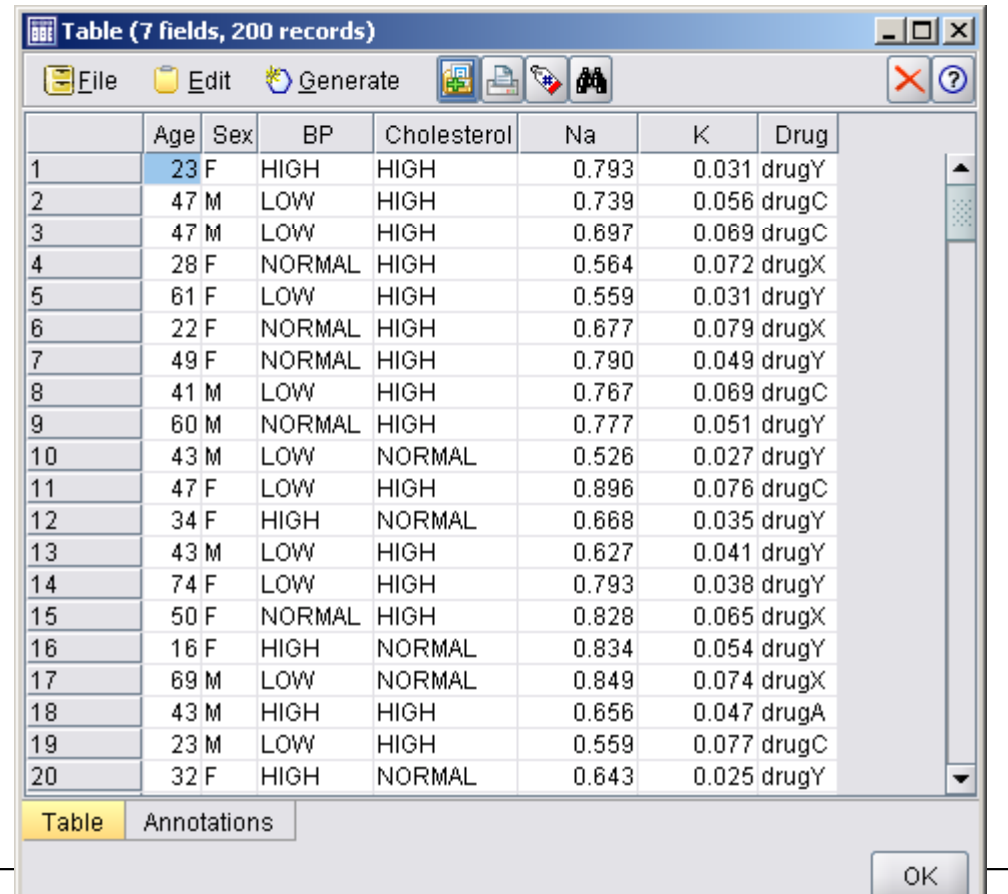

- For example, to find out what proportion of the patients responded to each <mark>drug</mark>, use a Distribution node.
- Add a Distribution node to the stream and connect it to the Source node, then double-click the node to edit options for display.

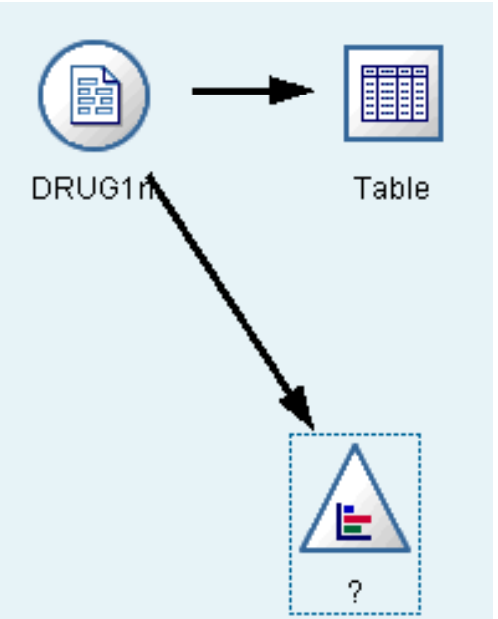

- Select Drug as the target field whose distribution you want to show.
- Then, click Execute from the dialog box.

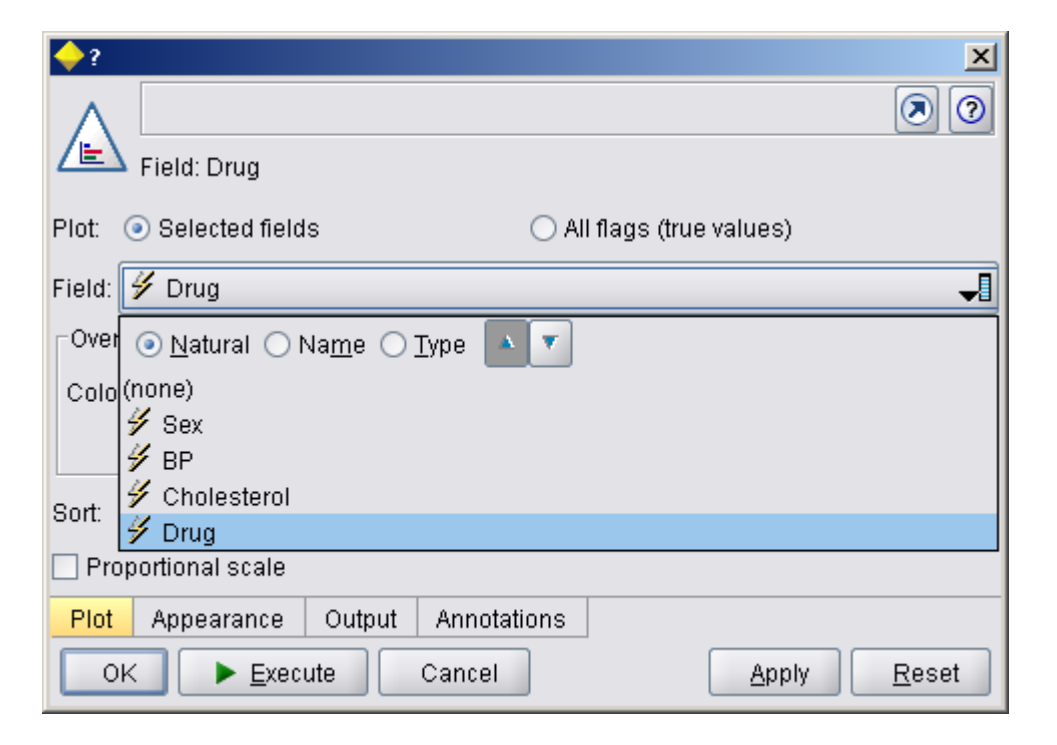

- The resulting graph helps you see the "shape" of the data.
- It shows that patients responded to drug Y most often and to drugs B and C least often.

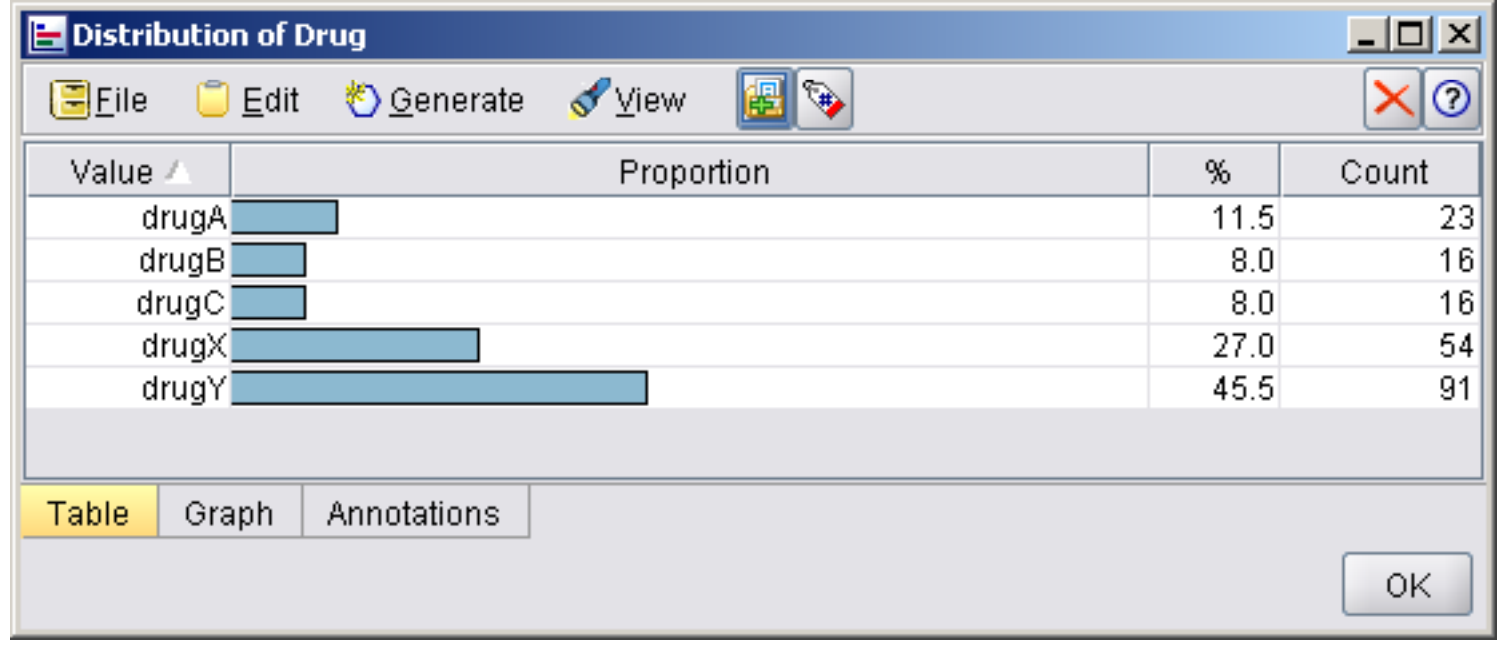

## **Creating a Data Audit node**

- Alternatively, you can attach and execute a Data Audit node for a quick glance at distributions and histograms for all fields at once.
- The Data Audit node is available on the Output tab.

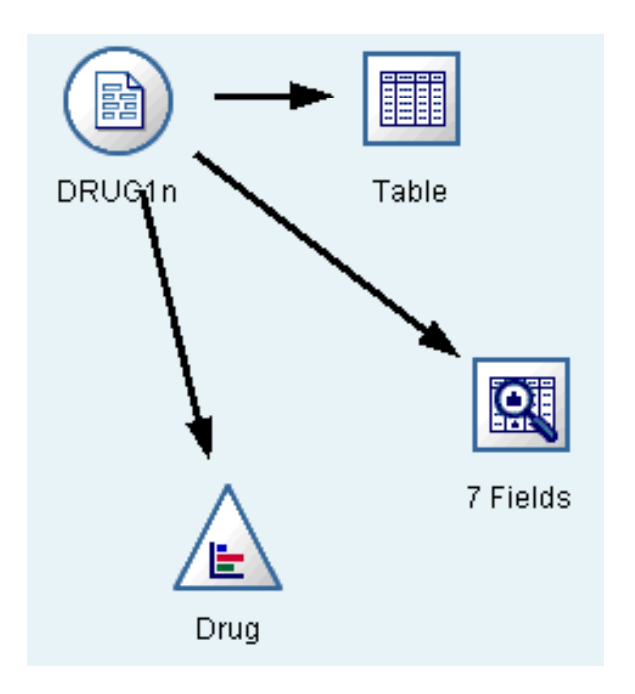

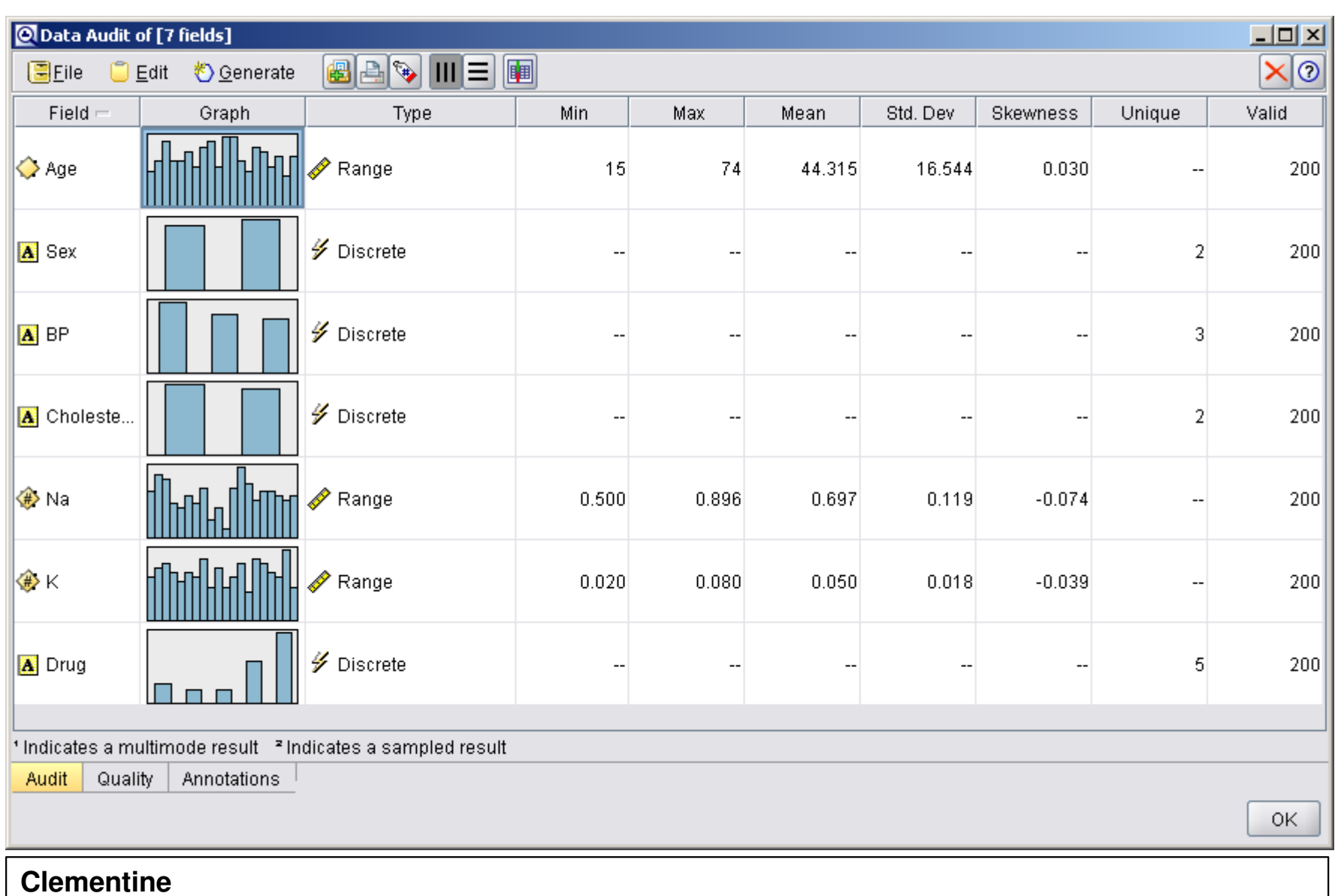

- Now let's take a look at what factors might influence Drug, the target variable.
- As a researcher, you know that the concentrations of sodium and potassium in the blood are important factors.
- Since these are both numeric values, you can create a scatterplot of sodium versus potassium, using the drug categories as a color overlay.

• Place a Plot node in the workspace and connect it to the Source node, and double-click to edit the node.

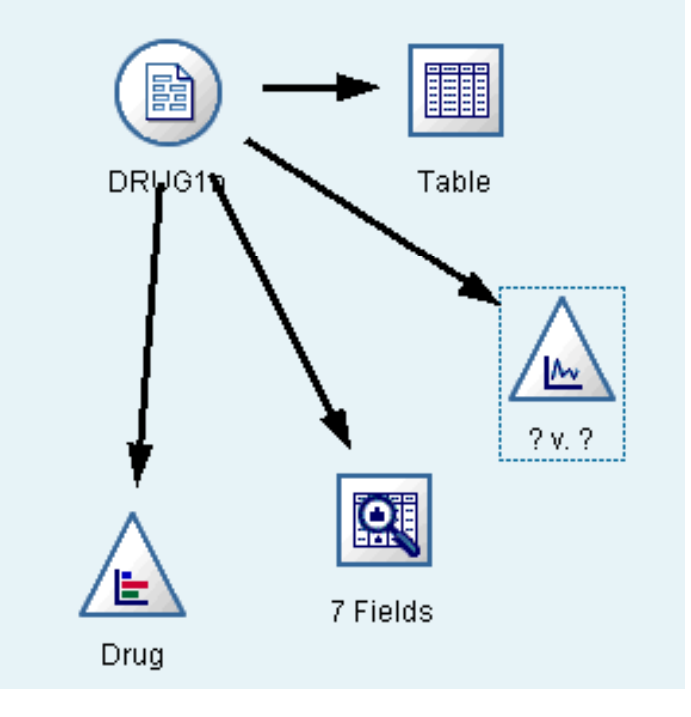

- On the Plot tab, select Na as the X field, K as the Y field, and Drug as the overlay field.
- Then, click Execute.

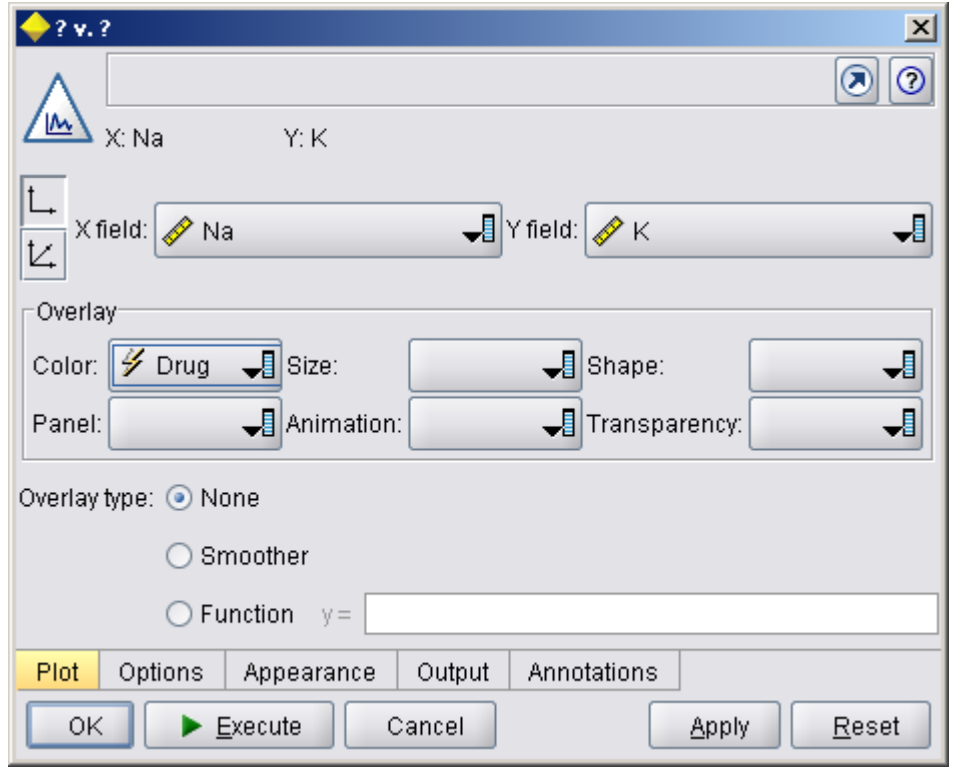

• The plot clearly shows a threshold above which the correct drug is always drug Y and below which the correct drug is never drug Y. This threshold is a ratio—the ratio of sodium (Na) to potassium (K).

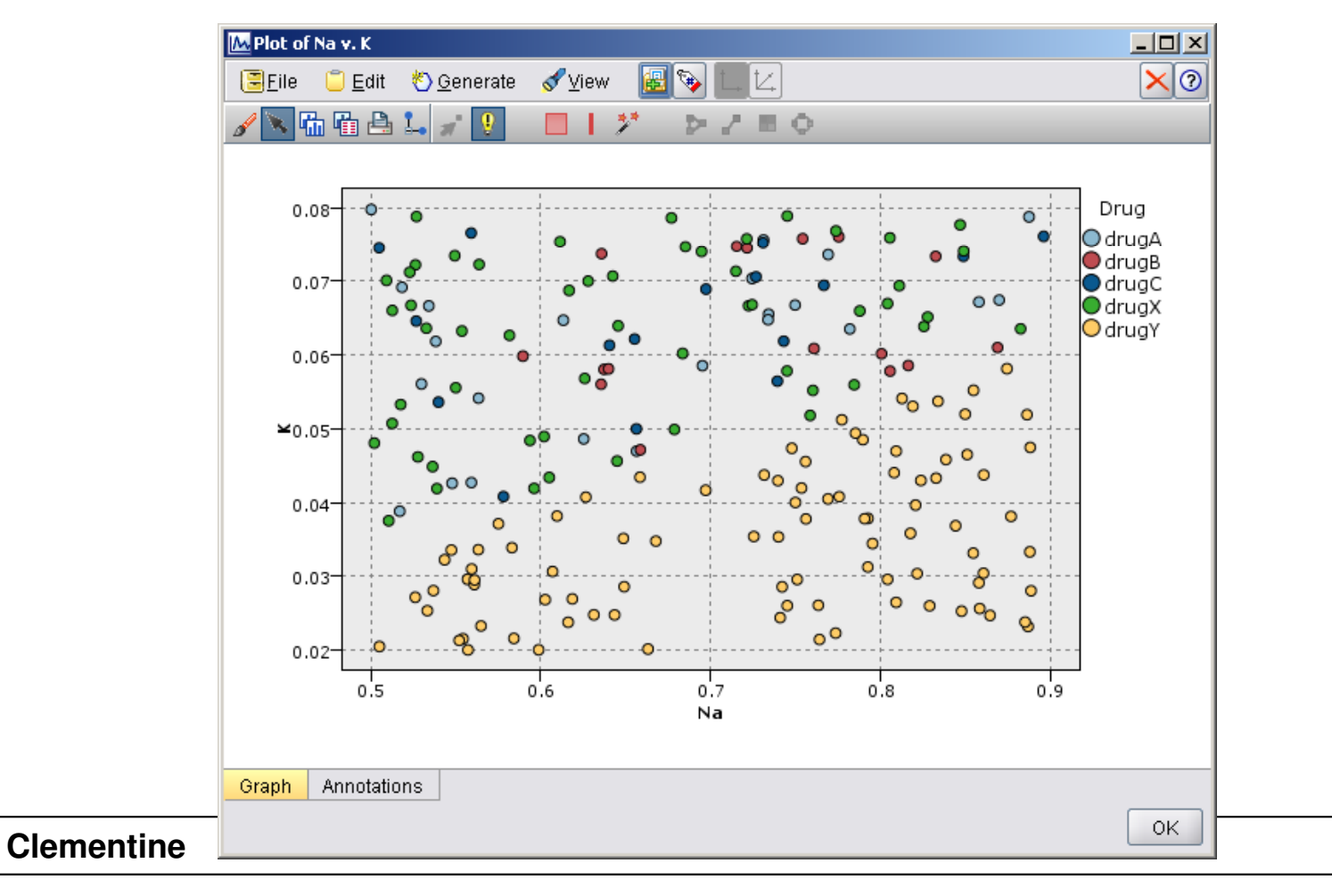

- Since many of the data fields are categorical, you can also try plotting a web graph, which maps associations between different categories.
- Start by connecting a Web node to the Source node in your workspace.

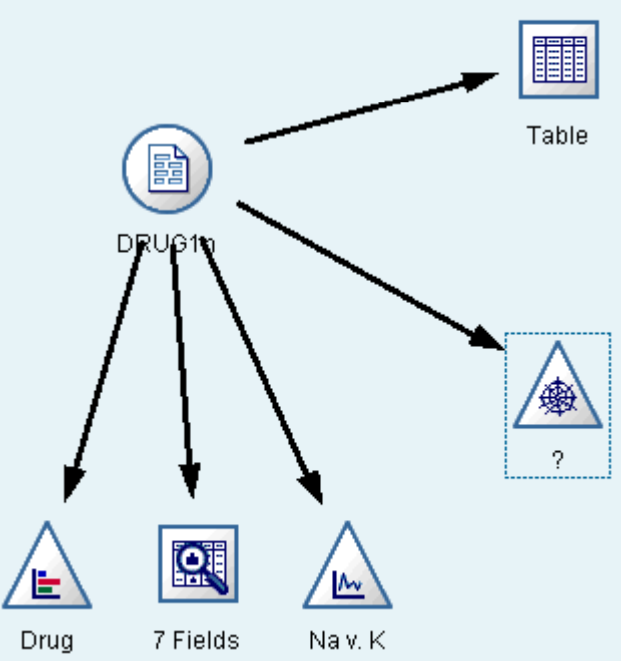

- In the Web node dialog box, select BP (for blood pressure) and Drug.
- Then, click Execute.

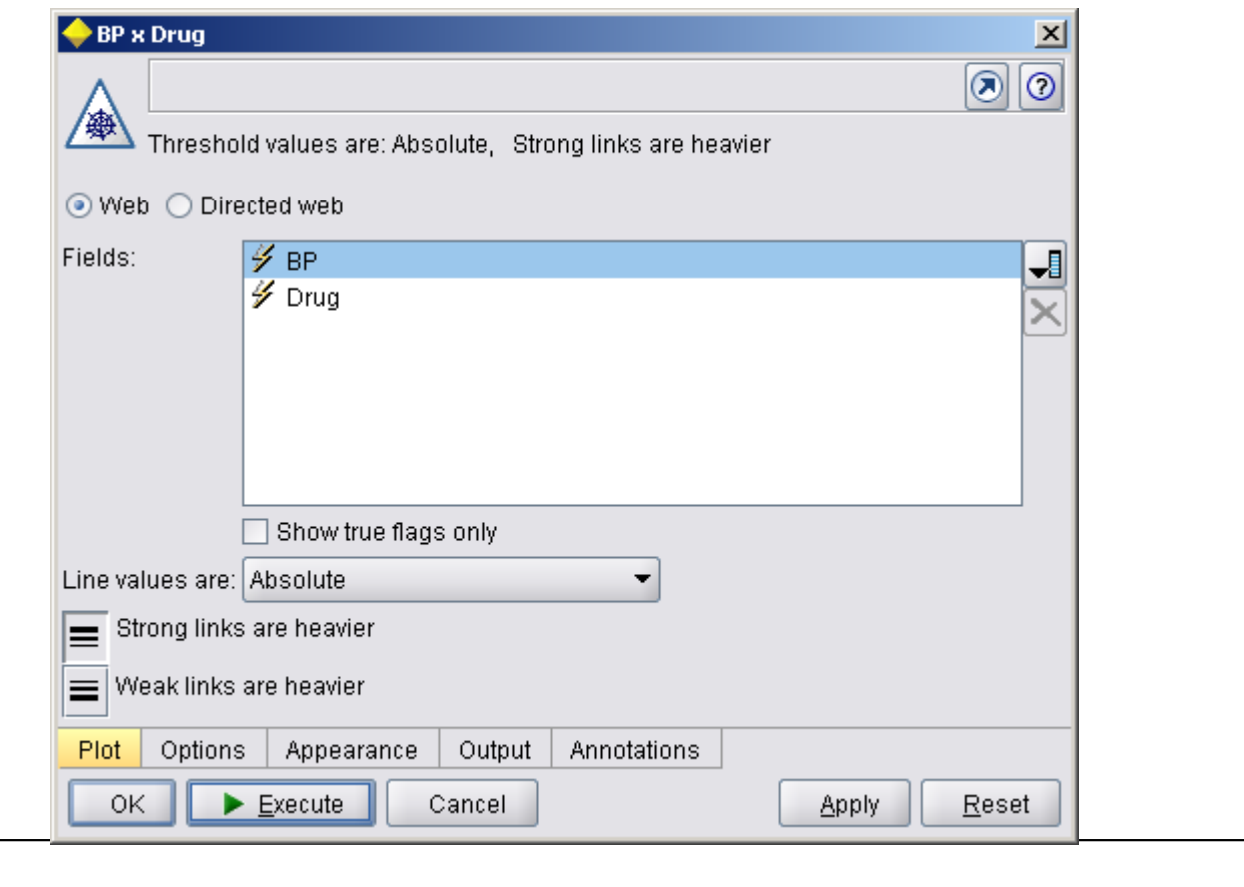

 $\bullet$ • From the plot, it appears that drug  $\bf{Y}$  is associated with all three levels of blood pressure. This is no surprise—you have already determined the situation in which drug Y is best.

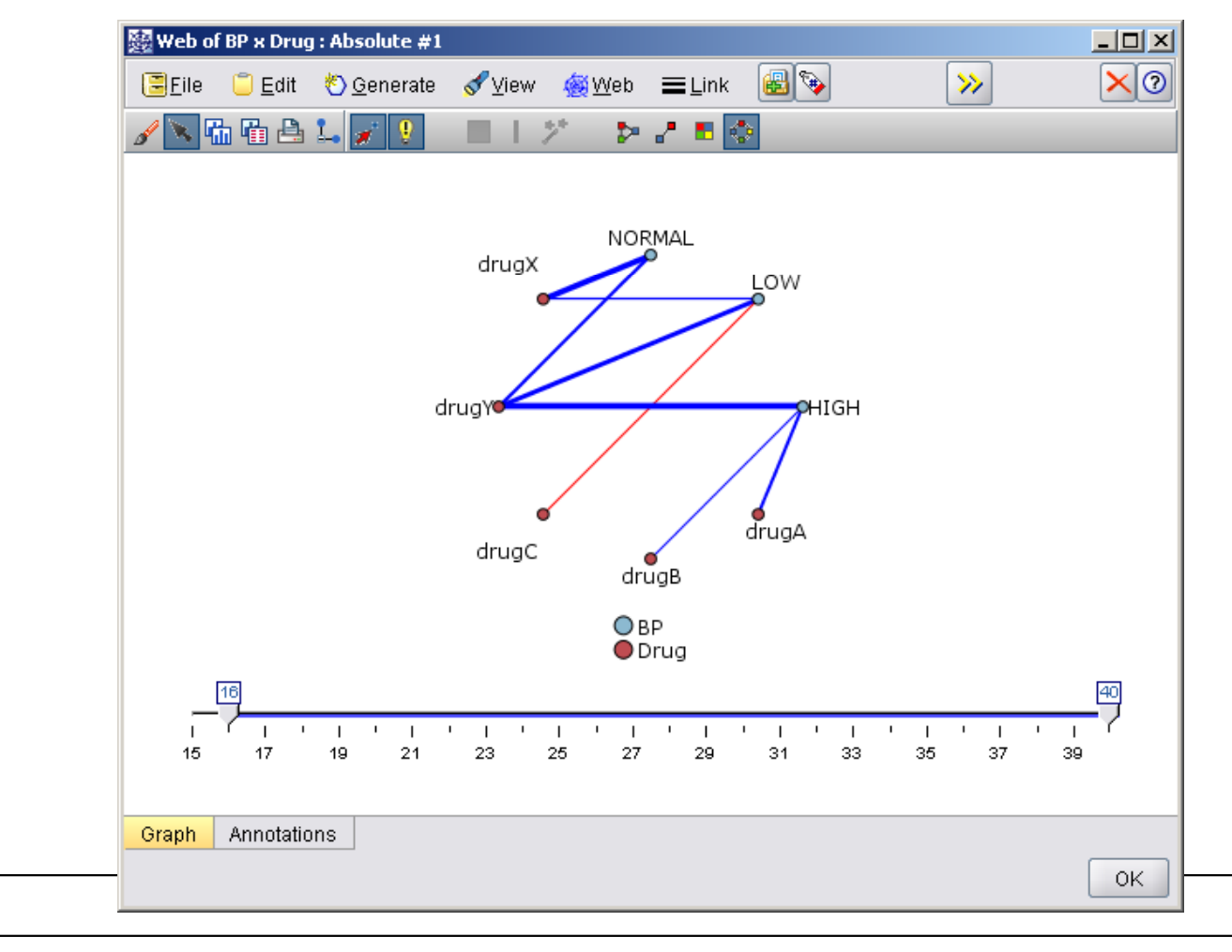

• To focus on the other drugs, you can hide it. Right-click over the drug Y point and choose Hide and Replan.

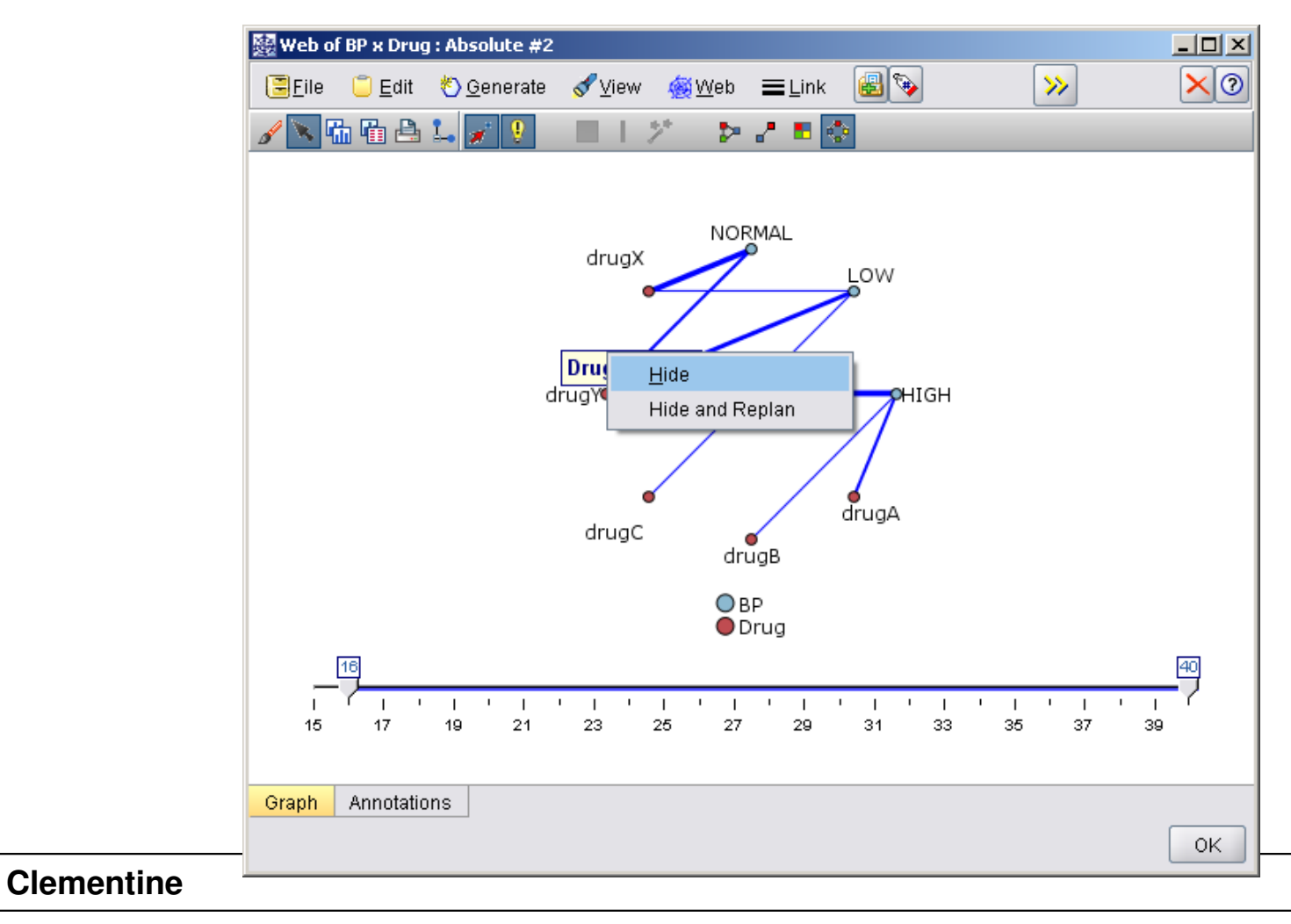

In the simplified plot, drug Y and all of its links are hidden.

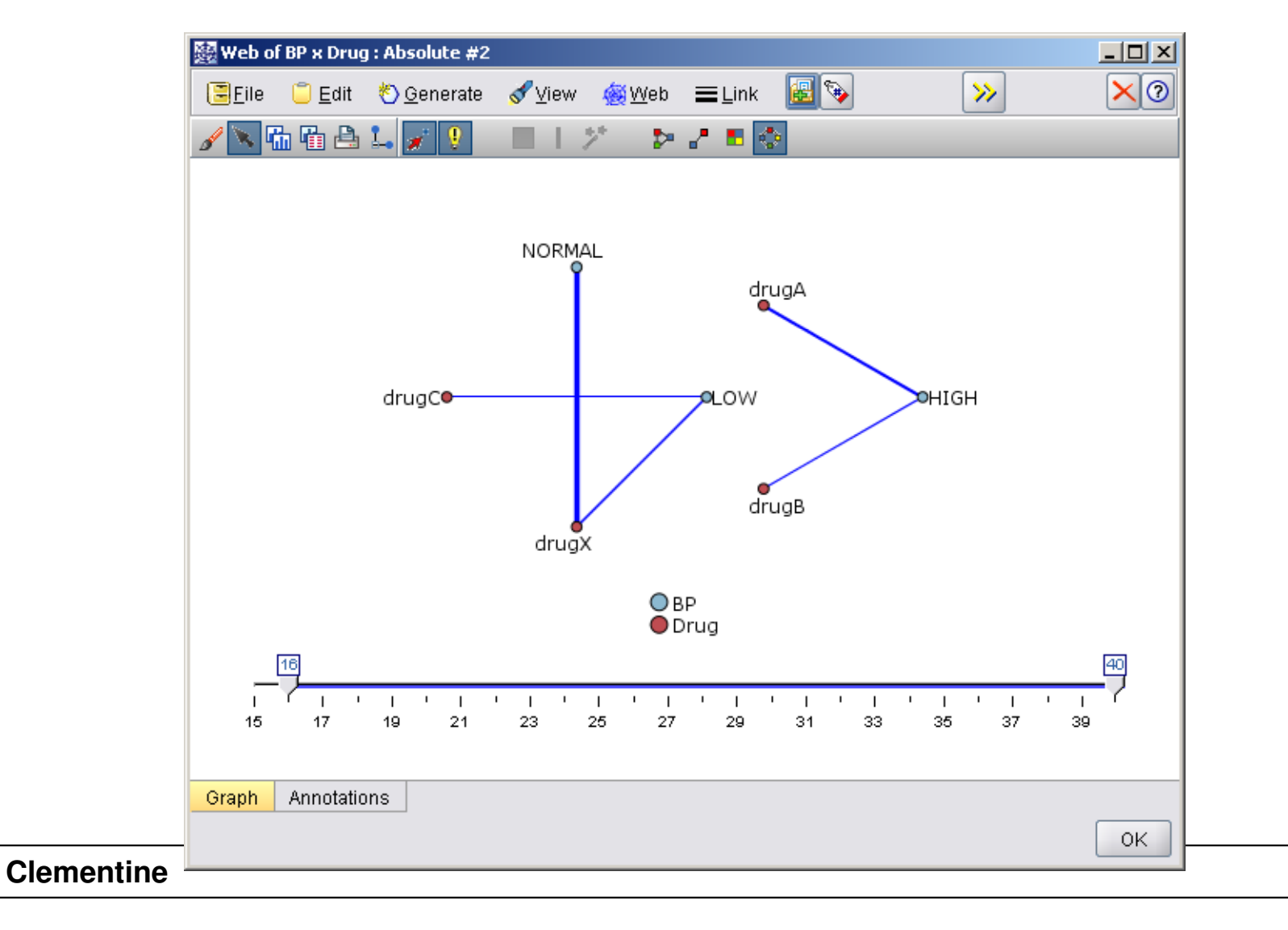

Now, you can clearly see that :

- –Only drugs A and B are associated with high blood pressure
- $\mathcal{L}_{\mathcal{A}}$ Only drugs C and X are associated with low blood pressure
- $\mathcal{L}_{\mathcal{A}}$ And normal blood pressure is associated only with drug X

## **References**

#### **References**

 Integral Solutions Limited., **Clementine® 12.0 Applications Guide**, 2007. (chapter 8)

## The end